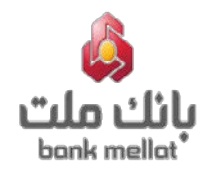

**بنام خدا**

**راهنماي مدیریت خدمات مباشر ملت** 

**در سامانه بانکداري اینترنتی حقوقی**

**ویژه کاربران صاحب امضاء**

مباشر ملت

مومايل مانك شركتي

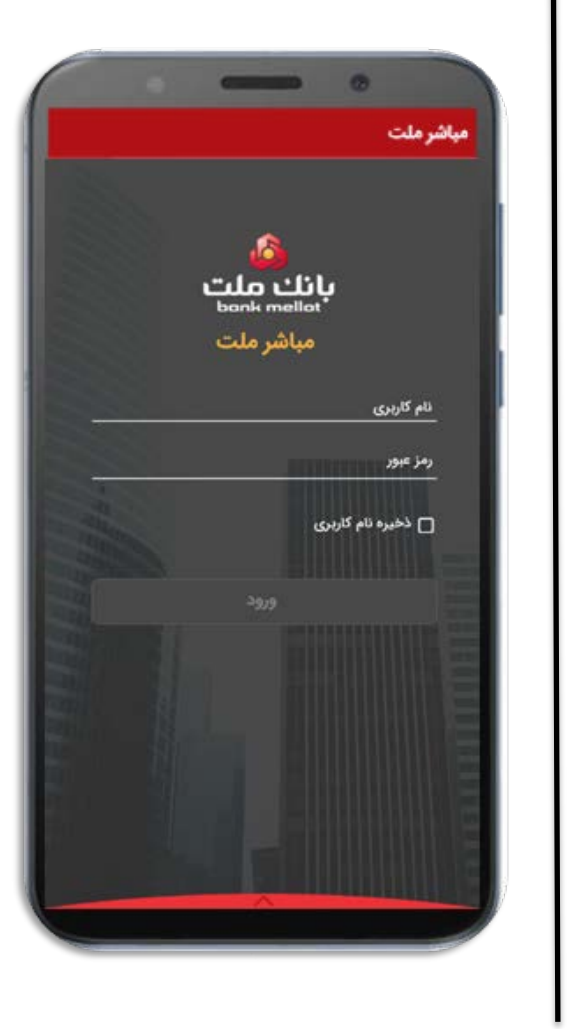

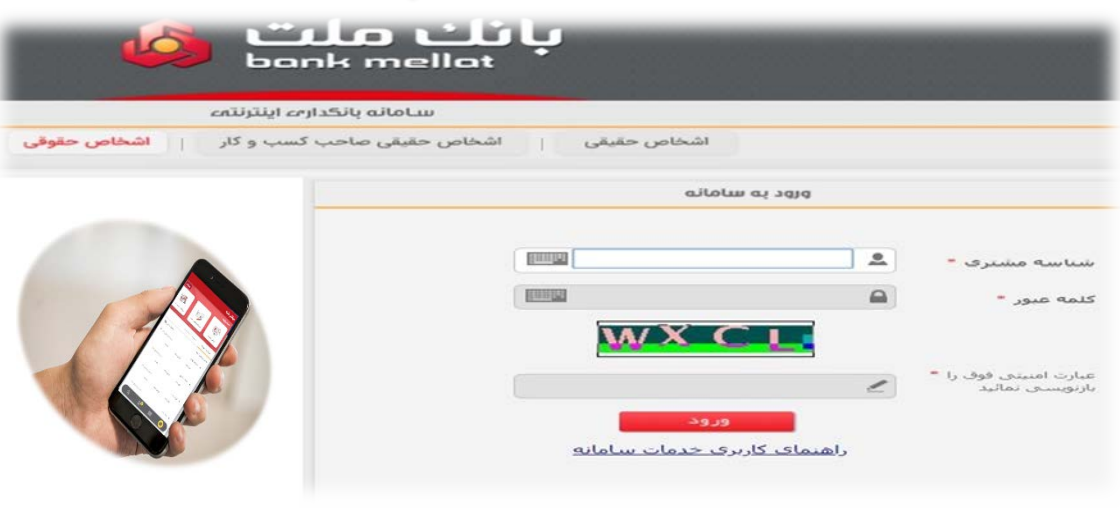

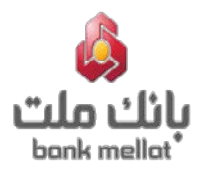

## **فهرست مطالب :**

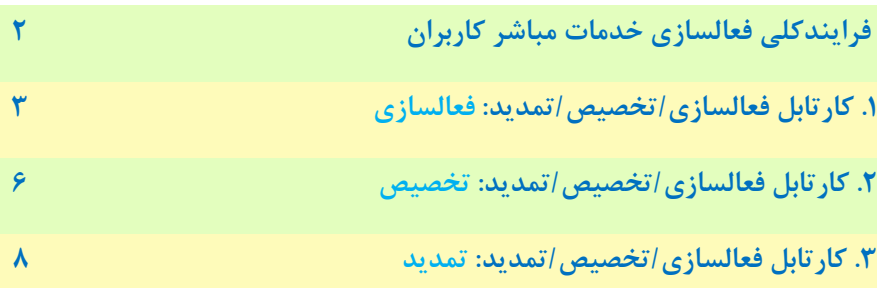

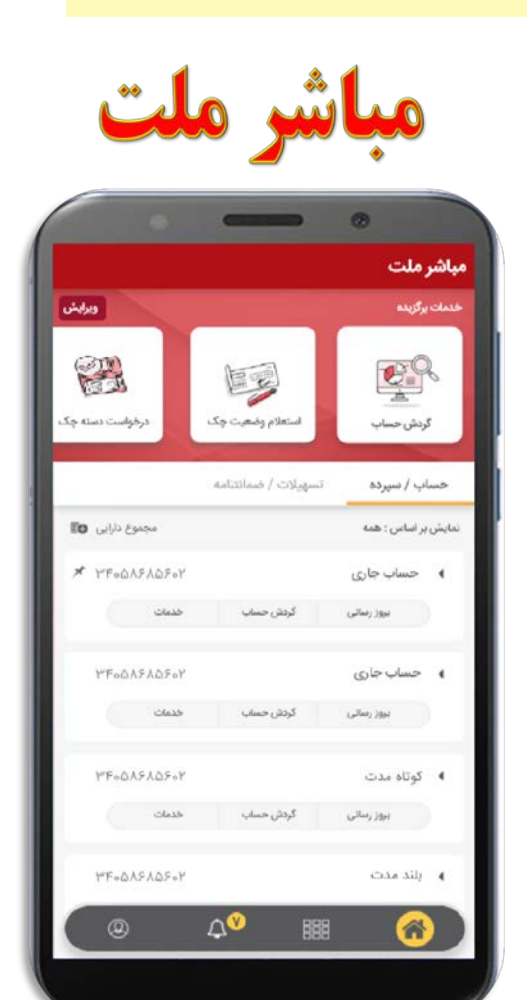

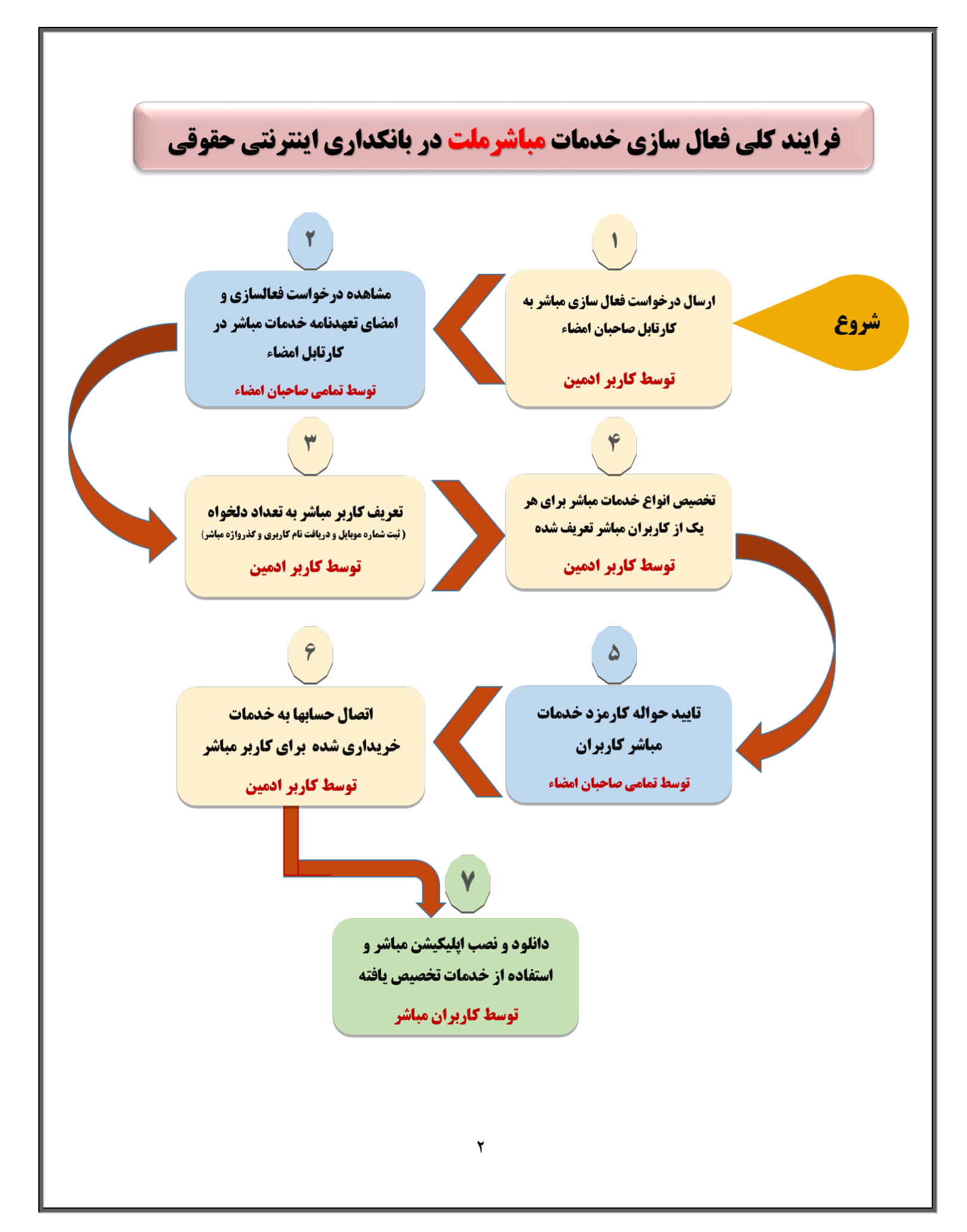

## **.1کارتابل فعالسازي/تخصیص/تمدید : فعالسازي**

 به منظور فعالسازي خدمات مباشر بایستی فرم **"تعهدنامه و شرایط و مقررات استفاده از خدمات مباشر"** مورد تایید و امضاء صاحبان امضاء قرار گیرد. بدین منظورکاربران صاحبان امضاء، بعد از ورود به سامانه، از منوي خدمات مباشر ملت، فرم **"کارتابل فعالسازي/ تخصیص/ تمدید"** را انتخاب می نمایند؛ آنگاه سامانه، فهرستی از درخواست هاي ثبت شده و یا در حال امضا را جهت تایید یا لغو به کاربر/کاربران نمایش می دهد:

![](_page_3_Picture_46.jpeg)

# کاربر/کاربران صاحب امضاء، شماره موقت درخواست: "**تایید فعالسازي خدمات مباشر ملت"** را انتخاب می نمایند. با انتخاب شماره درخواست، متن **تعهد نامه** به کاربر نمایش داده می شود تا شرایط و مقررات استفاده از خدمات مباشر را

#### مطالعه نمایند:

![](_page_4_Picture_50.jpeg)

 کاربر صاحب امضاء در صفحه نهایی کارتابل، طبق روال موجود سامانه و همانند تایید حواله، امکان تائید **تعهدنامه** را با استفاده از توکن (امضاء دیجیتال) خواهد داشت. همچنین امکان دریافت فایل تعهد نامه در قالب فایل PDF فراهم می باشد.

![](_page_5_Picture_68.jpeg)

#### نکته مهم :

**فرایند فعالسازي خدمات مباشر صرفاً یک بار براي مشتري (شرکت/ سازمان متقاضی) از طریق تایید و امضاء صاحبان حساب صورت می پذیرد و نیازي به تکرار فعالسازي براي تک تک کاربران مباشر نیست.**

پس از امضاء و تایید تعهدنامه توسط تمامی صاحبان امضاءحساب، فرم **"مدیریت کاربران مباشر"** براي کاربر ادمین فعال خواهد شد.

## **.2 کارتابل فعالسازي/تخصیص/تمدید : تخصیص**

کاربران صاحبان امضاء به منظور مشاهده و تایید خدمات تخصیص داده شده توسط ادمین به کاربر مباشر موردنظر و همچنین تایید حواله کارمزد کاربرمباشرتعریف شده، از منوي خدمات مباشر ملت، فرم **"کارتابل فعالسازي/ تخصیص/ تمدید"** را انتخاب می نماید؛آنگاه سامانه، فهرستی از درخواست هاي ثبت شده و یا در حال امضاءرا جهت تایید یا لغو به کاربر نمایش می دهد:

![](_page_6_Picture_65.jpeg)

 کاربر صاحب امضاء، شماره موقت درخواست **"تخصیص"** را انتخاب می نماید. با انتخاب شماره موقت درخواست تخصیص فرمی مطابق با تصویر زیر شامل اطلاعات: نام، نام خانوادگی، شماره موبایل کاربر مباشر، مبلغ کل کارمزد و شماره حساب کسر کارمزد نمایش داده می شود :

![](_page_6_Picture_66.jpeg)

 کاربر صاحب امضاء می تواند با انتخاب گزینه **"مشاهده جزییات"**، فهرست خدمات خریداري شده براي کاربر مباشر را مشاهده نموده و یا فایل آن را به صورت یک فایل فشرده (ZIP) حاوی متن رسید (در قالب PDF ) دریافت نماید.

![](_page_7_Picture_60.jpeg)

 کاربران صاحب امضاء، مطابق روال موجود تایید حواله ها، با نصب توکن (امضاء دیجیتال) و ورود کلمه عبور، نسبت به تایید حواله کارمزد مباشر کاربر مورد نظر اقدام می نمایند. شایان ذکر است تمامی کاربران صاحب امضاء باید نسبت به مشاهده و تایید حواله کارمزد خدمات مباشر کاربرتعریف شده، اقدام نمایند.

![](_page_7_Picture_61.jpeg)

## **.3 کارتابل فعالسازي/تخصیص/تمدید : تمدید**

 کاربر/ کاربران صاحبان امضاء به منظور مشاهده خدمات مباشر مورد درخواست ادمین جهت تمدید و تایید حواله کارمزد تمدید هر یک ازکاربران مباشر، از منوي خدمات مباشر ملت فرم **"کارتابل فعالسازي/ تخصیص/ تمدید"** را انتخاب می نمایند؛ آنگاه سامانه فهرستی از درخواست هاي ثبت شده و یا در حال امضاء را جهت تایید یا لغو به کاربر نمایش می دهد. کاربر/ کاربران صاحب امضاء، شماره موقت درخواست **"تمدید"** را انتخاب می نمایند. با انتخاب شماره موقت درخواست تمدید، فرمی مطابق با تصویر زیر شامل اطلاعات نام، نام خانوادگی، شماره موبایل کاربر مباشر، مبلغ کل کارمزد و شماره حساب کسر کارمزد نمایش داده می شود:

![](_page_8_Picture_90.jpeg)

کاربر/کاربران صاحب امضاء، مطابق روال موجود تایید حواله ها، با نصب توکن (امضاء دیجیتال) و ورود کلمه عبور، نسبت به تایید حواله کارمزد تمدید خدمات مباشر کاربر مورد نظر اقدام می نمایند.

![](_page_8_Picture_91.jpeg)